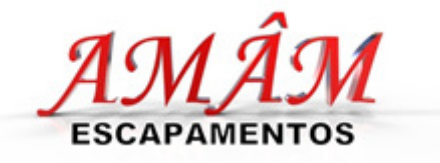

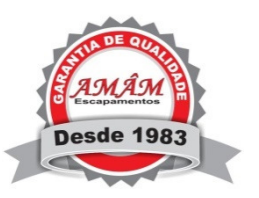

## Instruções para instalação do Catálogo Eletrônico AMÂM

1- Após o download do arquivo de instalação no site da Amâm Escapamentos clique para executá-lo.

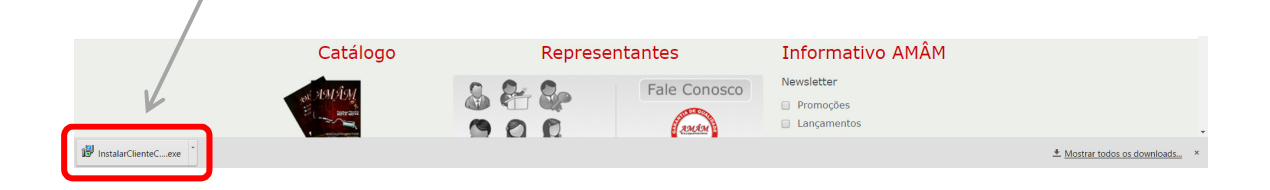

2- O executável será aberto com a tela de instalação. Clique em "Avançar".

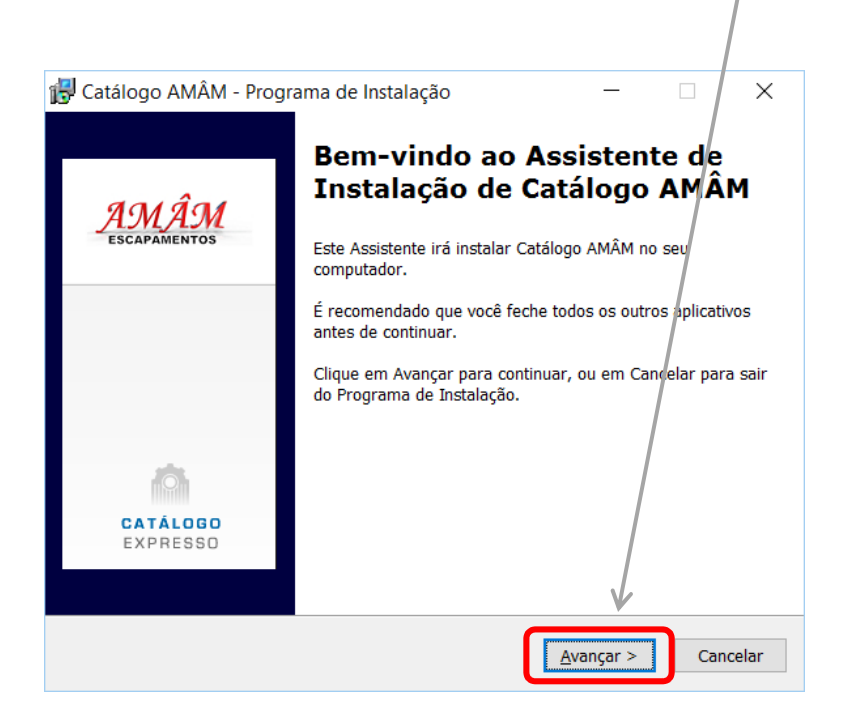

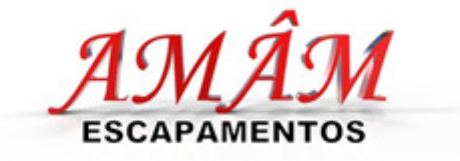

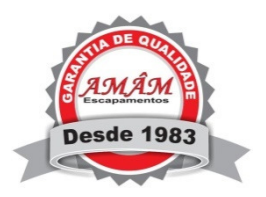

3- Informe o local de instalação e depois clique em "Avançar".

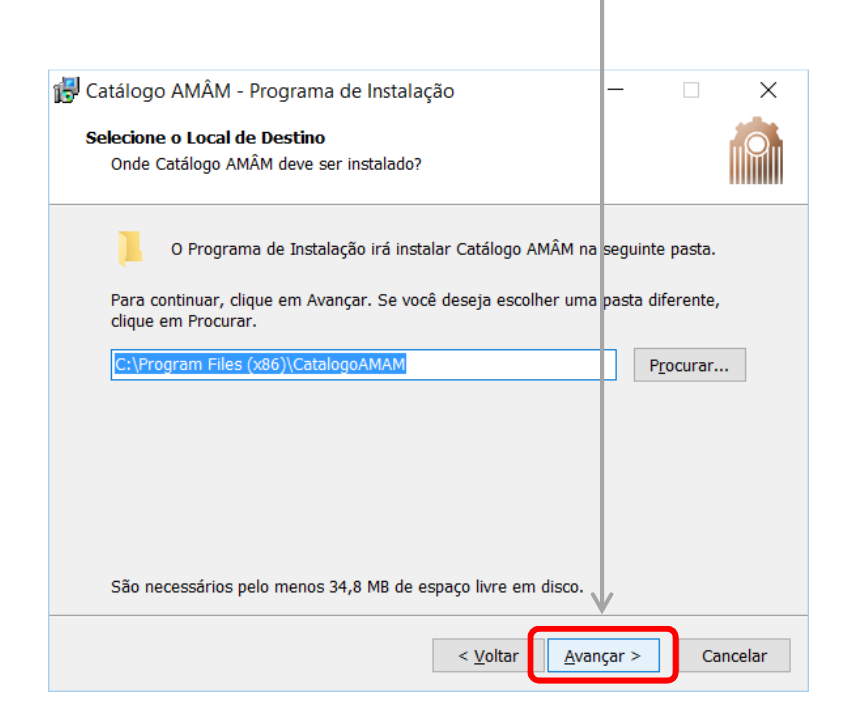

4- Selecione as tarefas adicionais e clique em "Avançar".

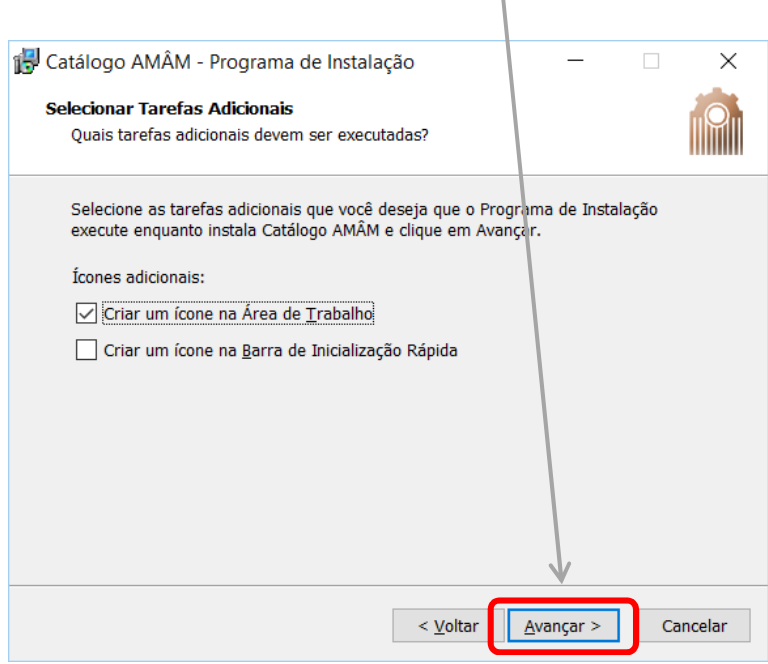

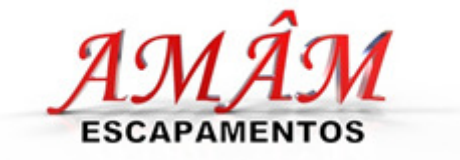

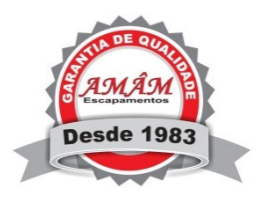

5- Clique no botão "Instalar" para continuar com a instalação.

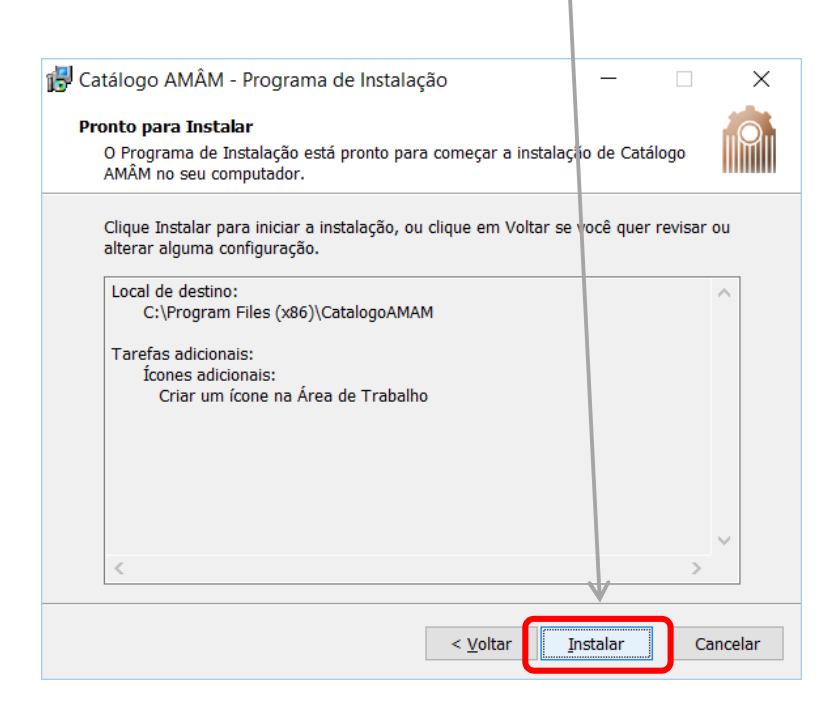

6- O Catálogo Eletrônico Amâm está instalado! Clique no botão "Concluir" para finalizar a instalação e realizar o primeiro acesso ao catálogo.

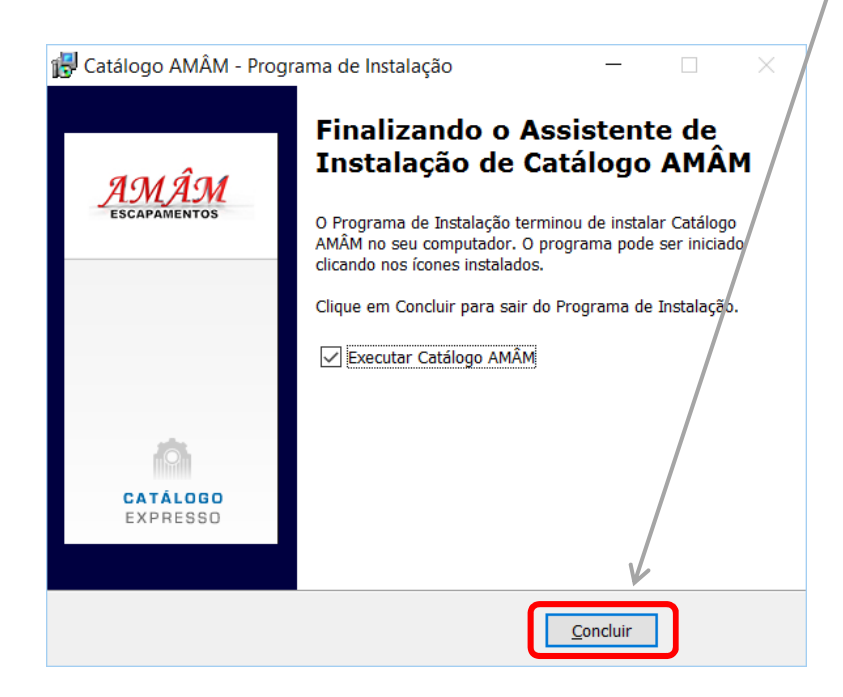

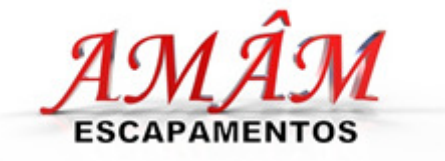

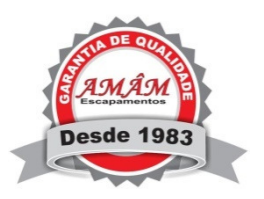

7- No primeiro acesso é necessário fazer um cadastro. Selecione o tipo de pessoa (Física ou Jurídica), informe os dados e clique no botão "Cadastro Internet" para fazer seu cadastro de forma mais rápida.

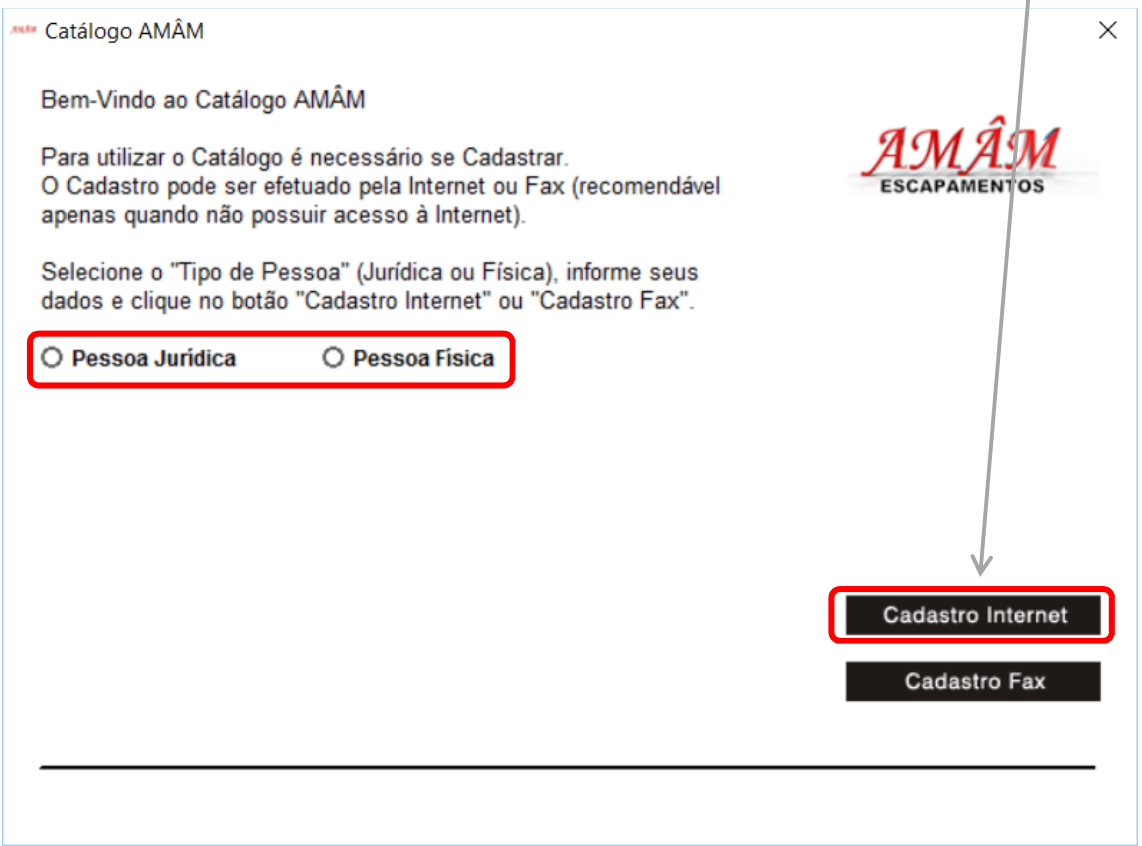

## PRONTO!!!

## Você já pode utilizar o Catálogo Eletrônico AMÂM e usufruir de todas as suas vantagens.

- $\checkmark$  Pesquisa fácil e ágil de peças para cada modelo de veículo.
- $\checkmark$  Nossos últimos lançamentos.
- $\checkmark$  Faça a conversão para o código Amâm a partir do código original da montadora e de outros fabricantes.
- $\checkmark$  Monte seu carrinho de compras e nos envie para orçamento.